*View and Update Account and Contact Details*

- **1. Update [Account Details](#page-1-0)**
- **2. [Link e-TS Account with the email recorded in the List/ the Specialist List](#page-4-0)**
- **3. [Add and Delete Carbon Copy \(cc\) Email Address](#page-7-0)**

# <span id="page-1-0"></span>1. Update Account Details

**Step 1** – Log in to e-Tendering System.

**Step 2** – Move to the menu bar "**Manage Account**" and click the sub-menu "**Account Details**" to view and/ or update account information

|                                                                                                    | My Tender                | Manage Account ▼  | Forecast of Works Tenders ▼             | Tender Notice ▼     | <b>Contract Award Notice</b> |
|----------------------------------------------------------------------------------------------------|--------------------------|-------------------|-----------------------------------------|---------------------|------------------------------|
| <b>My Tender</b>                                                                                                 |                          | > Account Details |                                         |                     |                              |
| ● Tenders Invited                                                                                                | ○ New Information Issued |                   | ○ Downloaded/Collected Tender Documents | ○ Submitted Tenders | ○ All Tenders                |
| <b>Points to Note</b><br>List of tenders that you have been invited by the procuring bureau/department via e-TS. |                          |                   |                                         |                     |                              |

**Step 3** – The account information will be shown

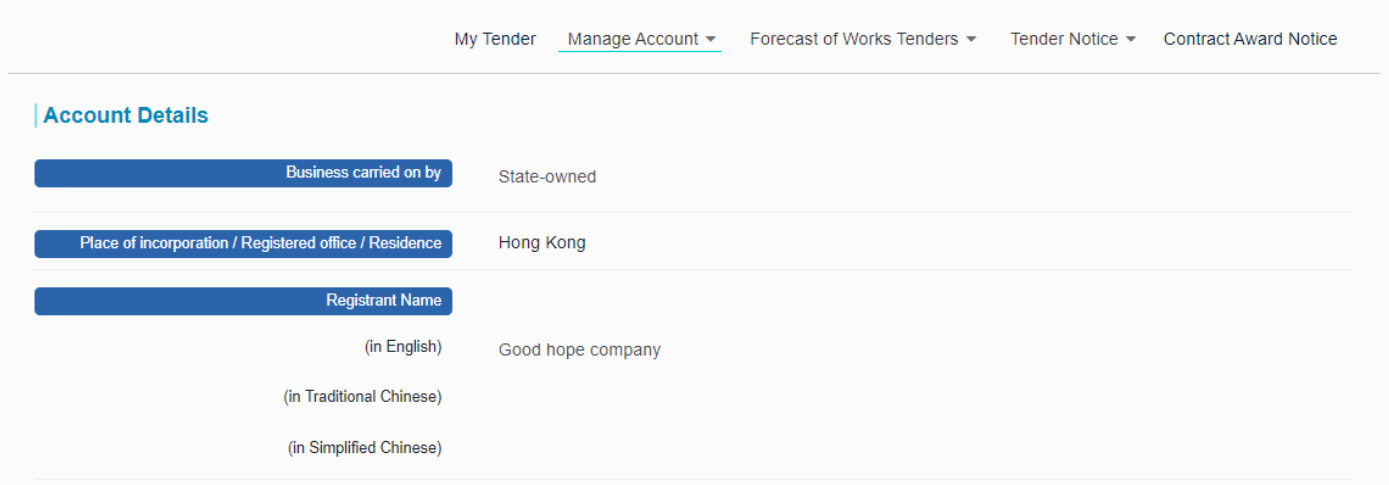

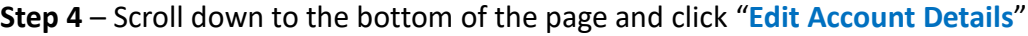

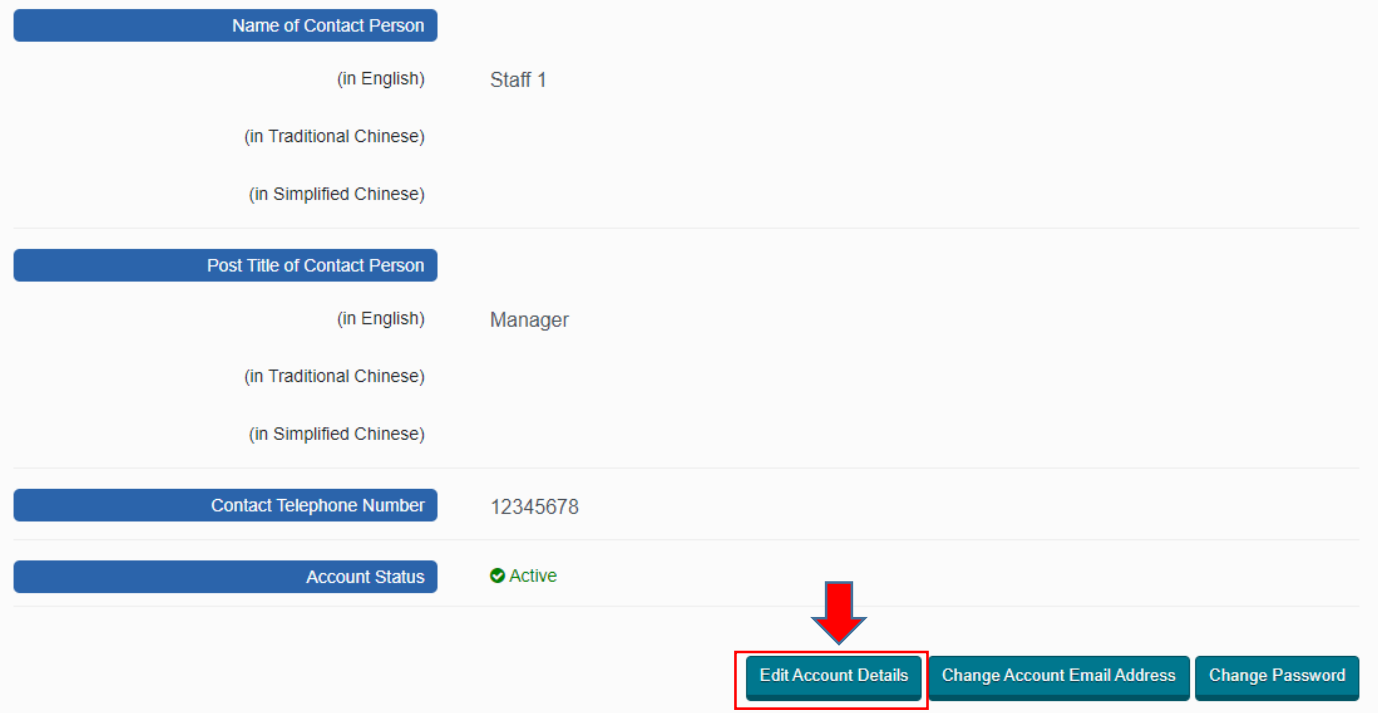

## **Step 5** – Update account information

Step 5.1 – For account holder who is NOT on [\(i\) the List and/ or \(ii\) the Specialist List,](https://www.devb.gov.hk/en/construction_sector_matters/contractors/index.html) the following information can be edited.

- $\checkmark$  Registrant Name
- $\checkmark$  Business Registration Certificate Number
- $\checkmark$  Address of Registered Office/ Place of Business
- $\checkmark$  Contact Telephone Number
- $\checkmark$  Name of Contact Person
- $\checkmark$  Post Title of Contact Person

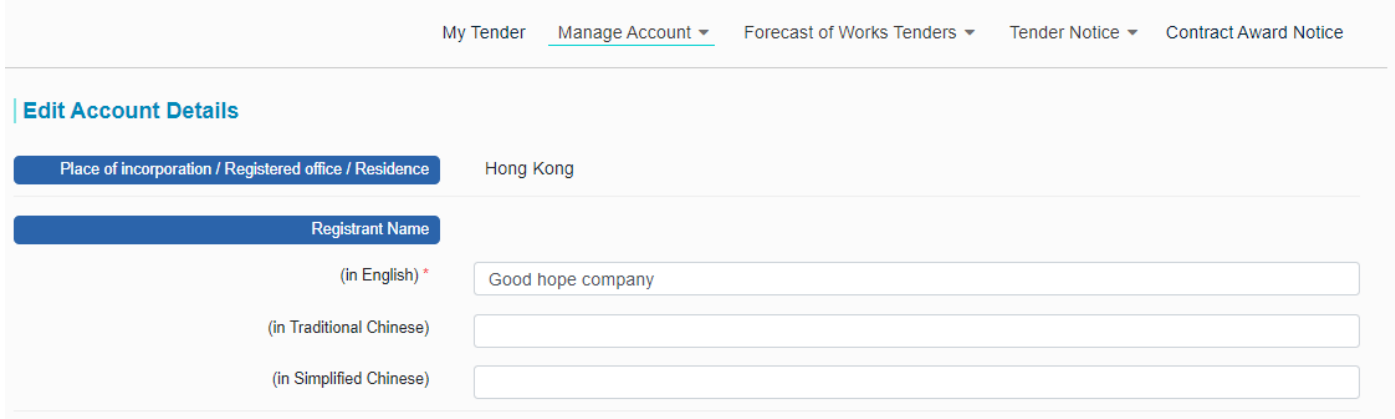

**Step 5.2** – For account holder who is on [\(i\) the List and/ or \(ii\) the Specialist List,](https://www.devb.gov.hk/en/construction_sector_matters/contractors/index.html) the following information can be edited.

- $\checkmark$  Contact Telephone Number
- $\checkmark$  Name of Contact Person
- $\checkmark$  Post Title of Contact Person

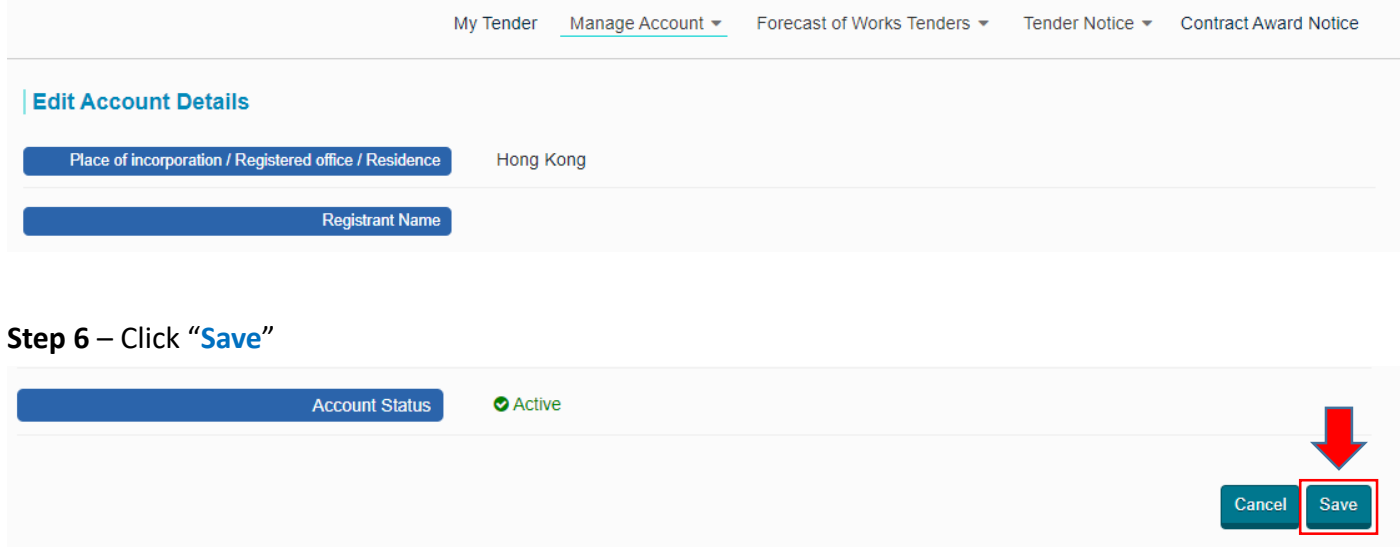

**Step 7** – The account information has been changed successfully.

## **Step 8** – Click "**OK**" to proceed.

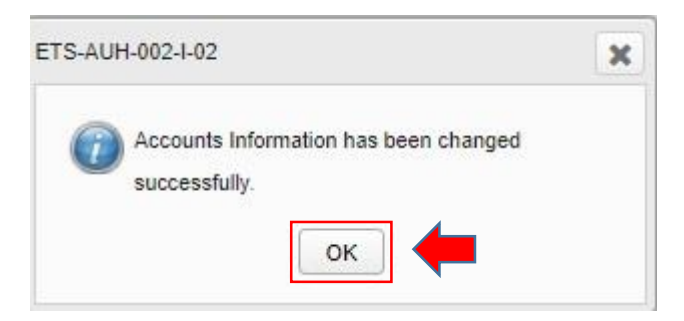

*Link e-TS Account with the email recorded in the List/ the Specialist List*

## <span id="page-4-0"></span>2. Link e-TS Account with the email recorded in the List/ the Specialist List

If the account holders have been admitted to [\(i\) the List and/ or \(ii\) the Specialist List,](https://www.devb.gov.hk/en/construction_sector_matters/contractors/index.html) the e-TS account can be linked with the email address recorded in the List / the Specialist List. **Step 1** – Log in to e-Tendering System.

**Step 2** – Move to the menu bar "**Manage Account**" and click the sub-menu "**Account Details**" to view and/ or update account information.

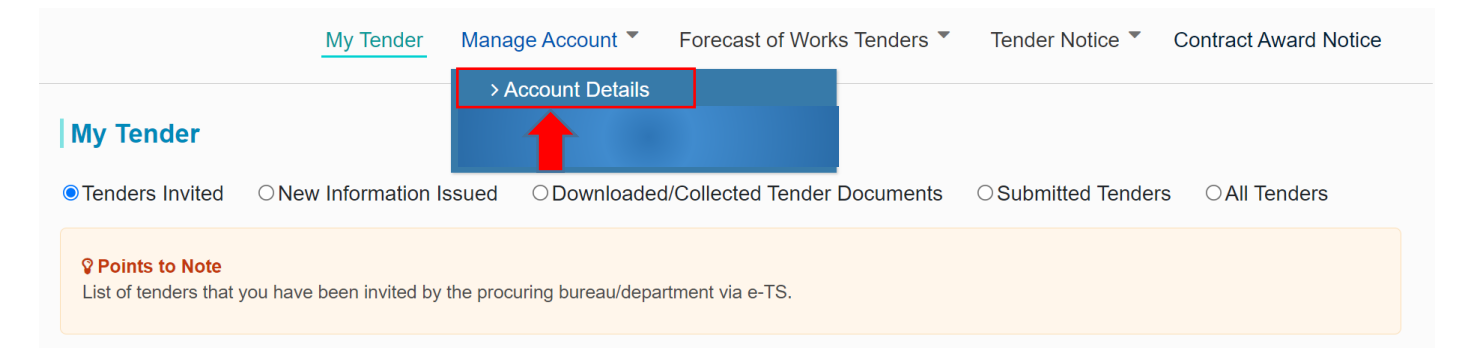

**Step 3** – The account information will be shown

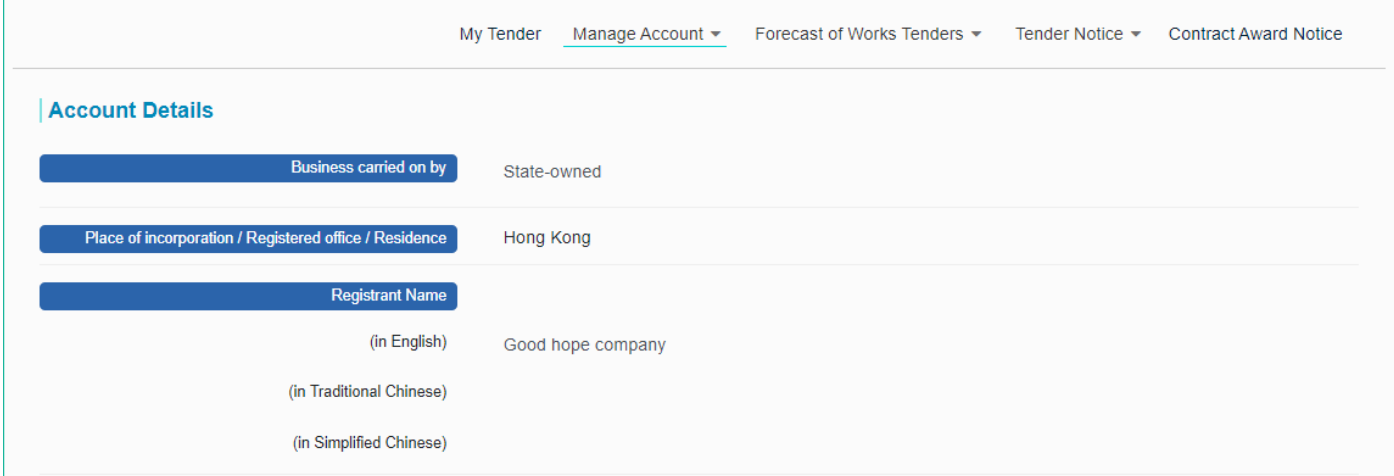

## **Step 4** – Scroll down to the bottom of the page and click "**Add e-mail address**"

#### Supplementary document

Contractors/Suppliers on the (i) the List of Approved Contractors for Public Works (the List) and/or (ii) the List of Approved Suppliers of Materials and Specialist Contractors for Public Works (the Specialist List) maintained by the Development Bureau can access tender information of their respective categories, groups and classes (if applicable) directly.

Are you a contractor/supplier on the List and/or the Specialist List?

If yes, please provide the e-mail address recorded in the List/ the Specialist List maintained by the Development Bureau for authentication and registration For assistance in using e-Tendering System, please visit the FAQ of the e-Tendering System or contact the e-Tendering System Helpdesk.

**Step 5** – Input the E-mail address recorded in the List/ the Specialist List maintained by the Development Bureau.

### **Step 6** – Click "**Send PIN**"

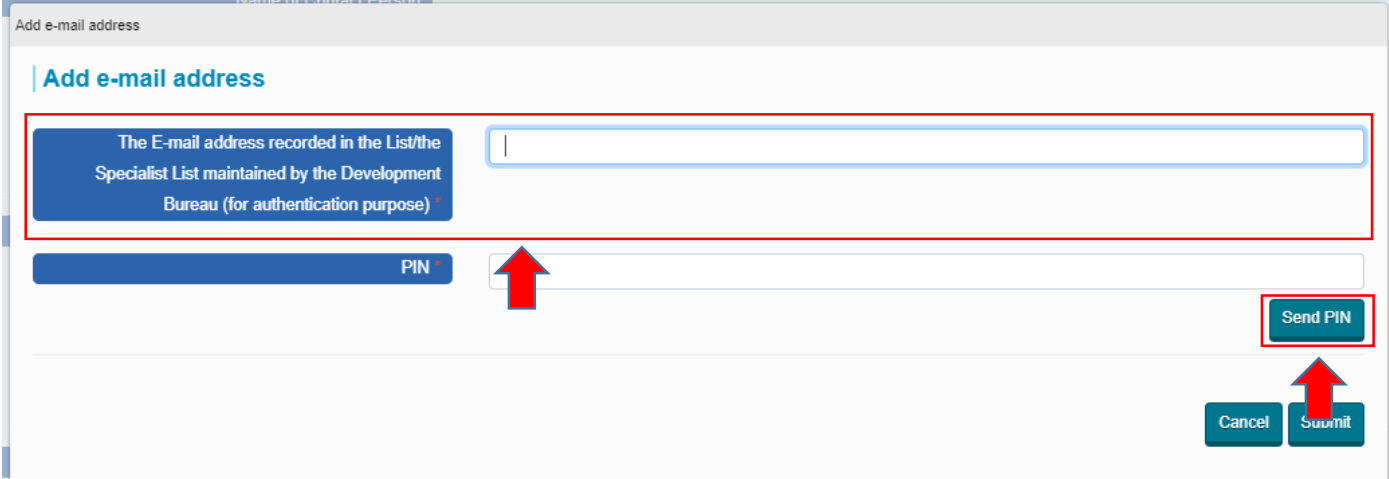

**Step 7** – Input the PIN that the System sent to the E-mail address recorded in [the List/the Specialist List](https://www.devb.gov.hk/en/construction_sector_matters/contractors/index.html) maintained by the Development Bureau

#### **Step 8** – Click "**Submit**".

Note: If you cannot receive the PIN within 10 minutes, please press the "**Resend PIN**" button.

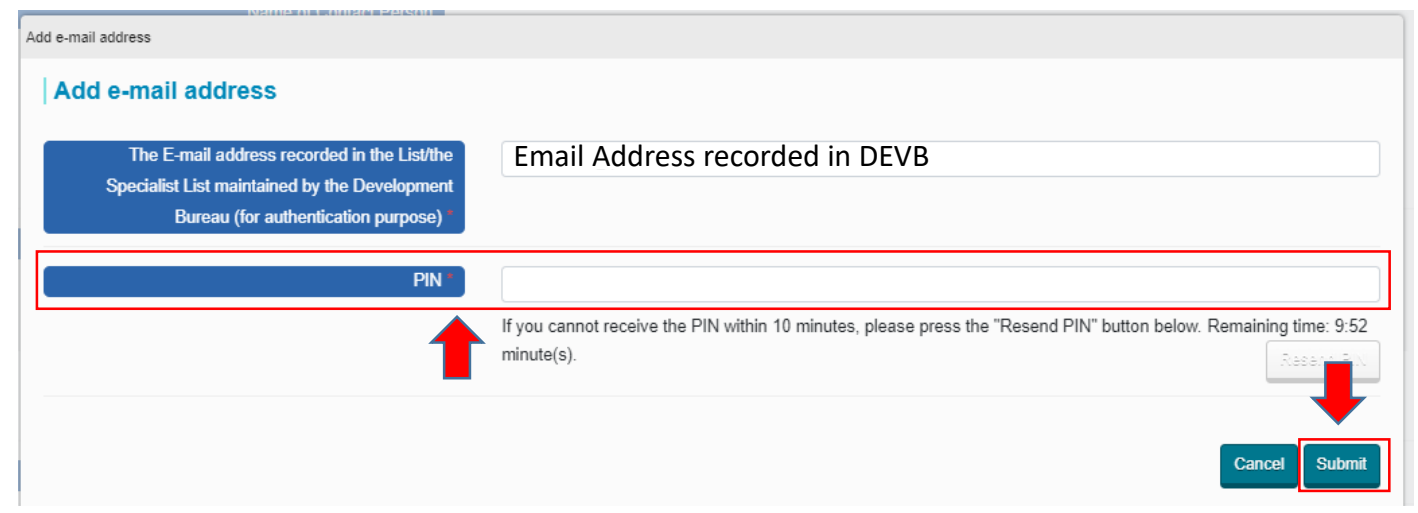

Step 9 – The E-mail address recorded in [the List/the Specialist List](https://www.devb.gov.hk/en/construction_sector_matters/contractors/index.html) maintained by the Development Bureau is linked up with your e-TS account successfully.

## **Step 10** – Click "**OK**" to proceed.

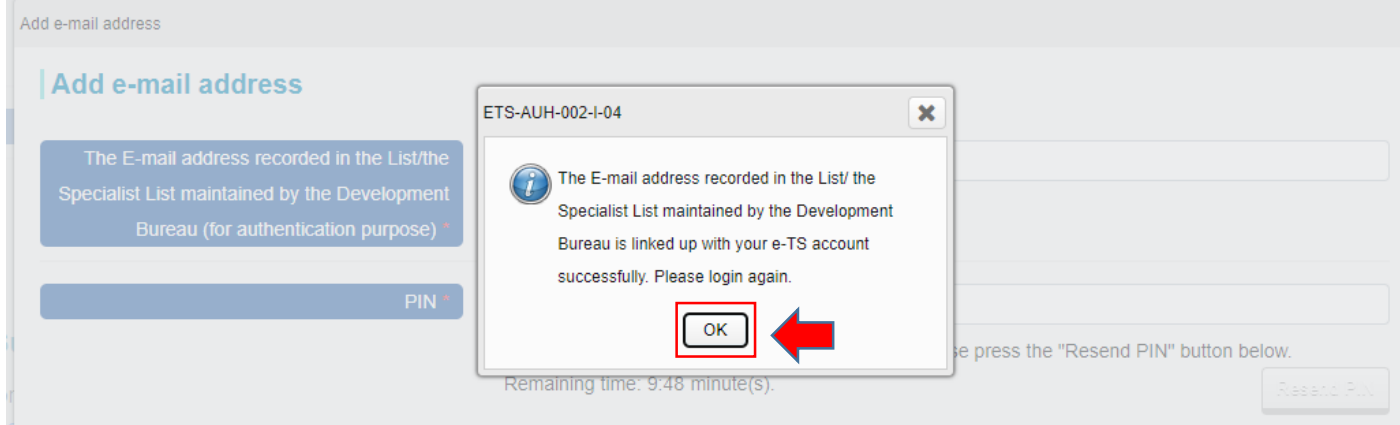

Note: Business Registration Certificate Number and E-mail address recorded in the List/the Specialist List maintained by the Development Bureau are required.

## <span id="page-7-0"></span>3. Add and Delete Carbon Copy (cc) Email Address

**Step 1** – Log in to e-Tendering System.

**Step 2** – Move to the menu bar "**Manage Account**" and click the sub-menu "**Carbon Copy (cc) Email Address**" to manage list of carbon copy (cc) email address.

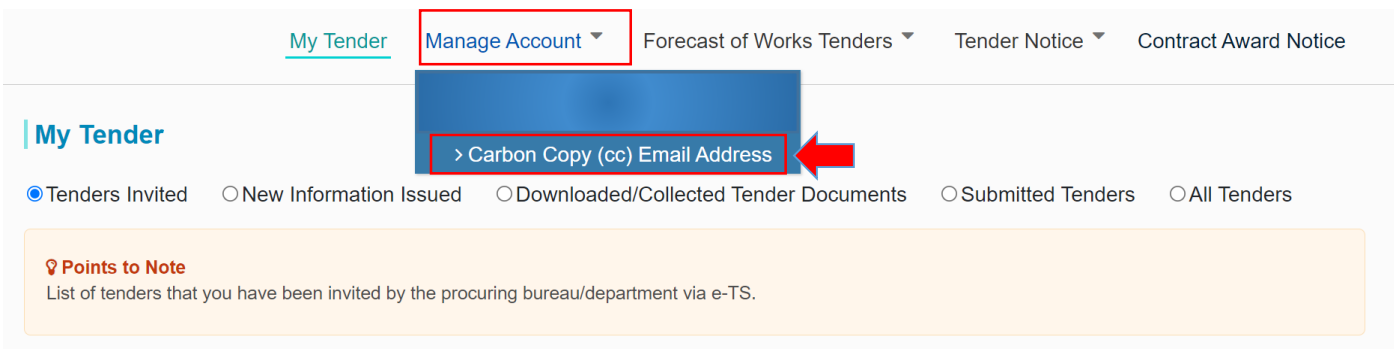

## **Step 3** – Click "**Add**" button.

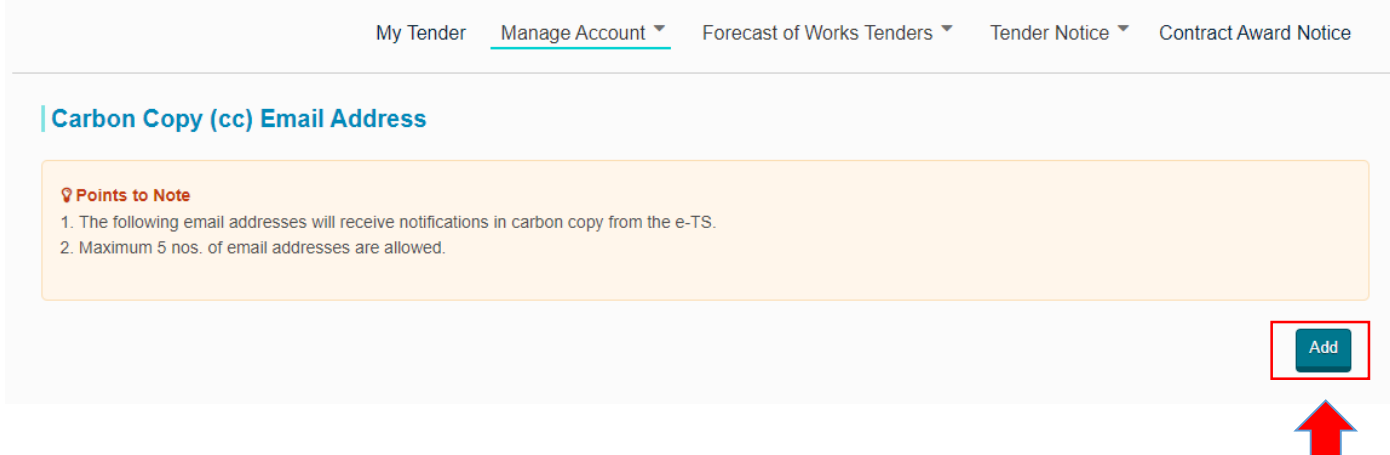

**Step 4** – Fill in the Carbon Copy (cc) Email Address. Click "**Add**" button.

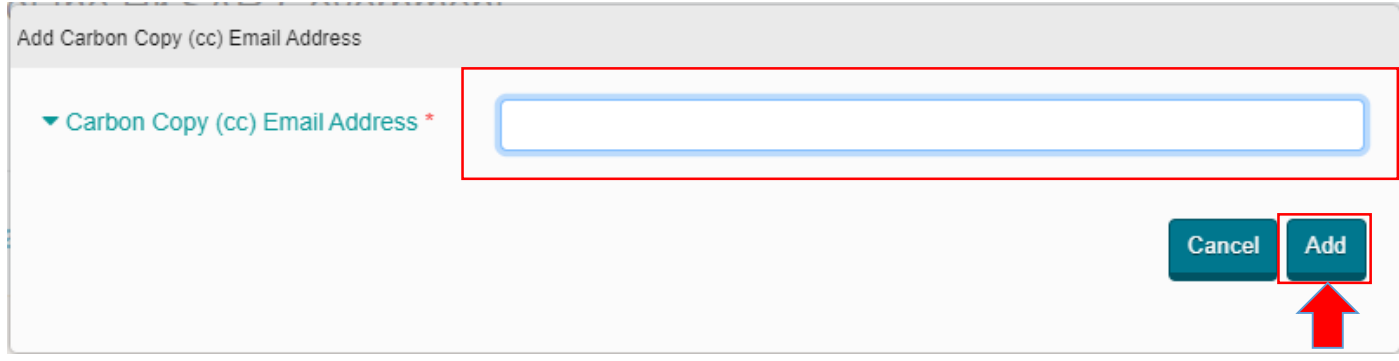

#### **Step 5** – A dialog box will be prompted, click "**Add**" to proceed.

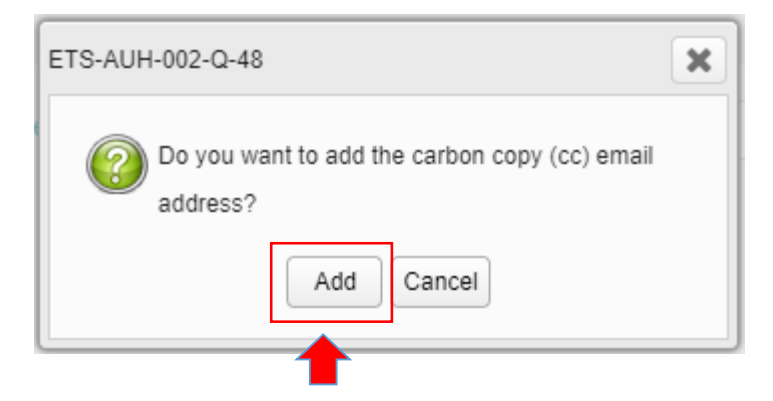

**Step 6** – To delete a carbon copy (cc) email address, click  $\Box$  button of the concerned cc email address.

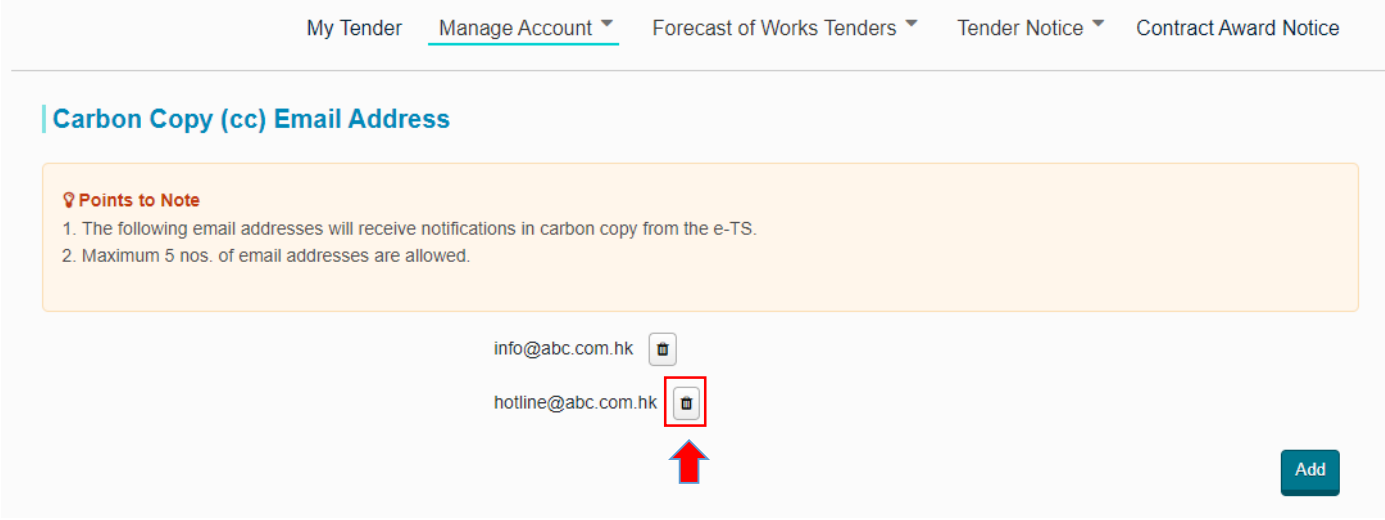

**Step 3** – A dialog box will be prompted, click "**Delete**" to proceed.

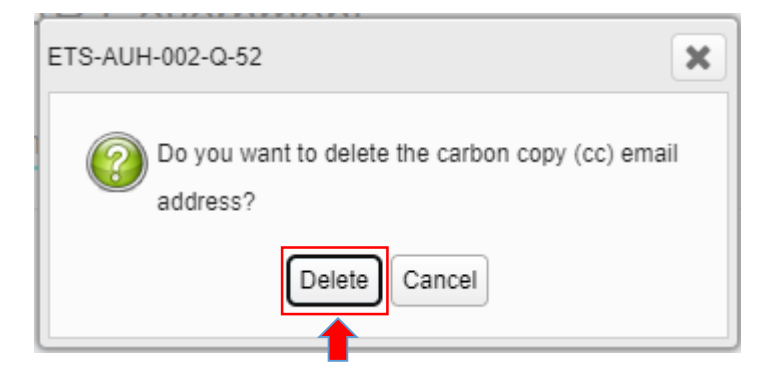